Registration process for the Miracle League of Western PA

**STEP 1** – Create a family account by going to <https://app.myezreg.com/Leagues/Login/mlwestpa>

Here is what the screen will look like. Because you have not created a family account click on the line that says - [Click here to create a family account](https://app.myezreg.com/Leagues/CreateLeagueUser) on the screen.

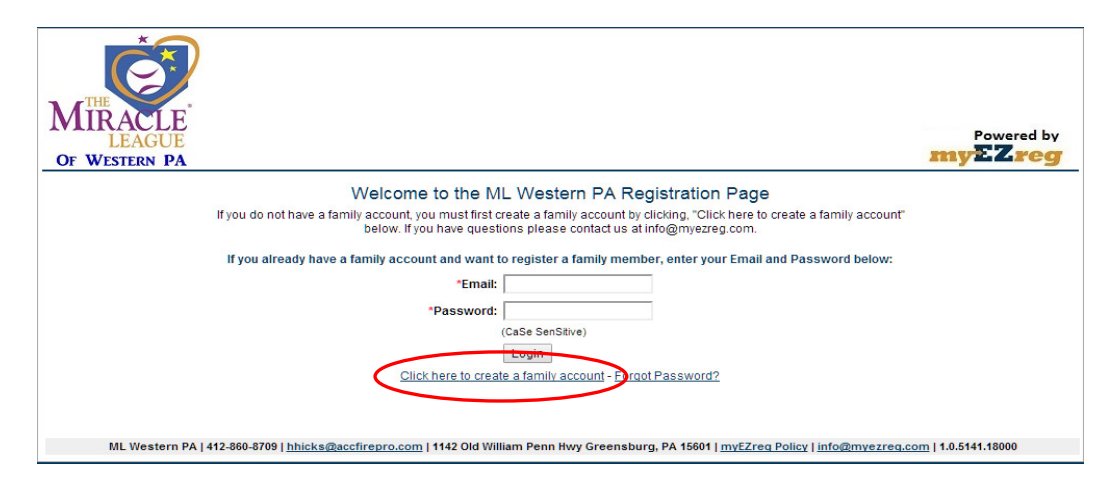

**STEP 2** – After you click above you will get to the following screen:

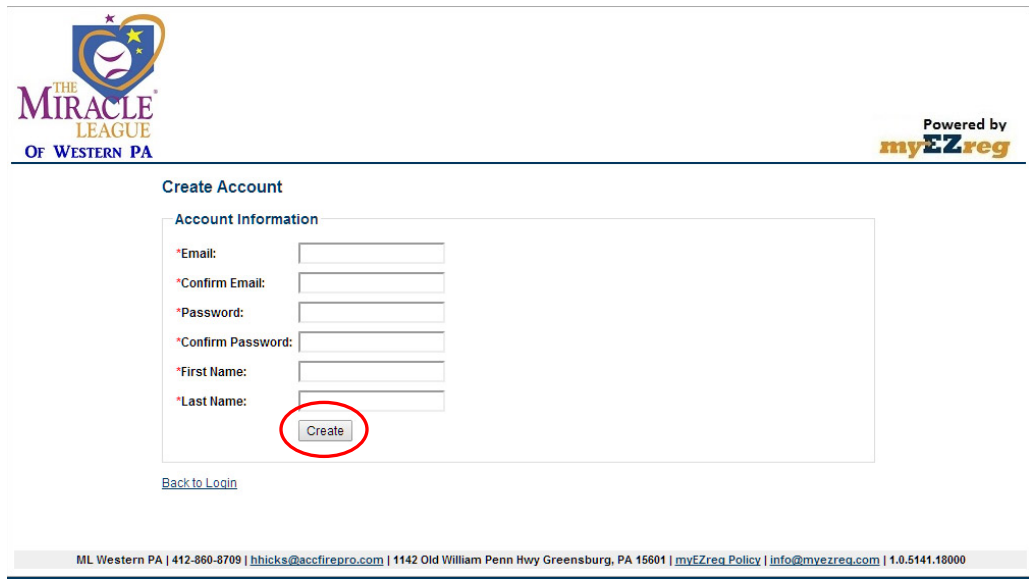

Here you will need to enter a valid email and create a password that you will use with the account. Your password will be CaSe sensitive, so be sure you know exactly how you created it. Then enter your First name and last name. Once you have done that hit the **CREATE** button. This will cause the registration system to send you an email to verify that you have elected to create an account.

**STEP 3** – After you receive your verification, go back to the web site at <https://app.myezreg.com/Leagues/Login/mlwestpa> and login with your email and password to enter into the registration system.

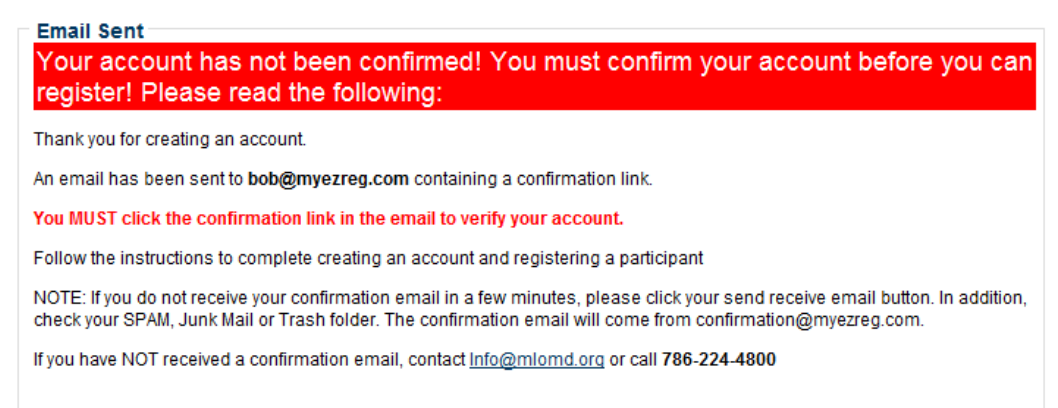

**STEP 4 -** The confirmation email will provide a link to click, click the link. If you do not receive your email confirmation, check your Junk/Spam folder. If it is not there contact your League [\(HHicks@accfirepro.com\)](mailto:HHicks@accfirepro.com) and they will manually confirm your account.

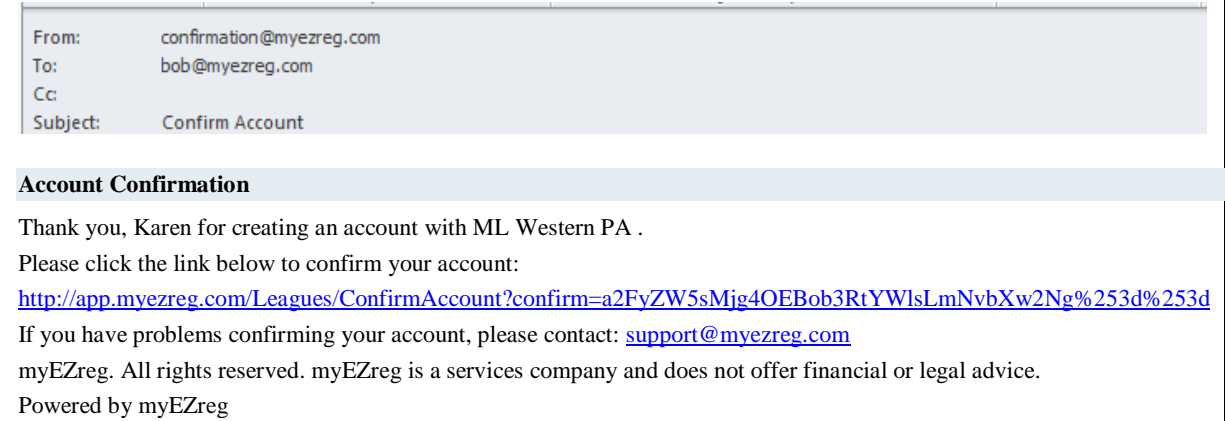

**STEP 5** - It will open a web page and ask you to click a link to log in, that link will take you to the Miracle League of Western PA log in page

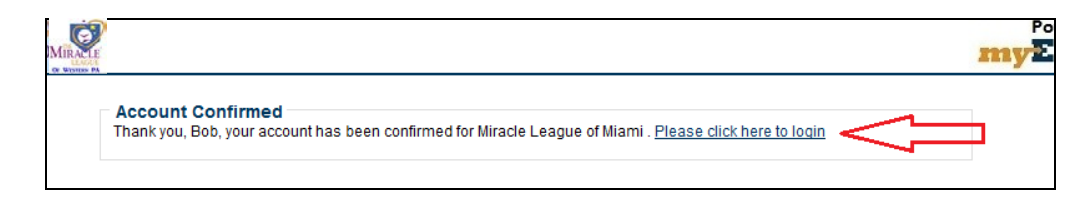

**STEP 6** - Log in with your username/email and the password you created.

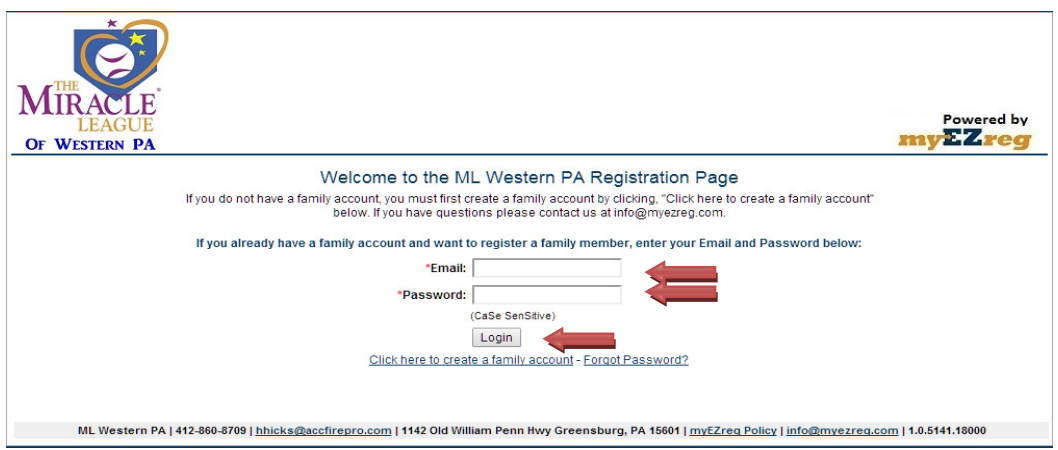

**STEP 7** - At this point you will add your information as a parent/guardian. NOTE you may add an additional guardian to your account if you wish if not click "Create". IMPORANT – IF YOU ARE ONLY SIGNING UP YOURSELF, THERE IS A CHECK BOX. IF ONLY SIGNING UP YOURSELF, CLICK THE BOX. If you have additional family members that you want to register as volunteers, buddies or players, DO NOT check this box.

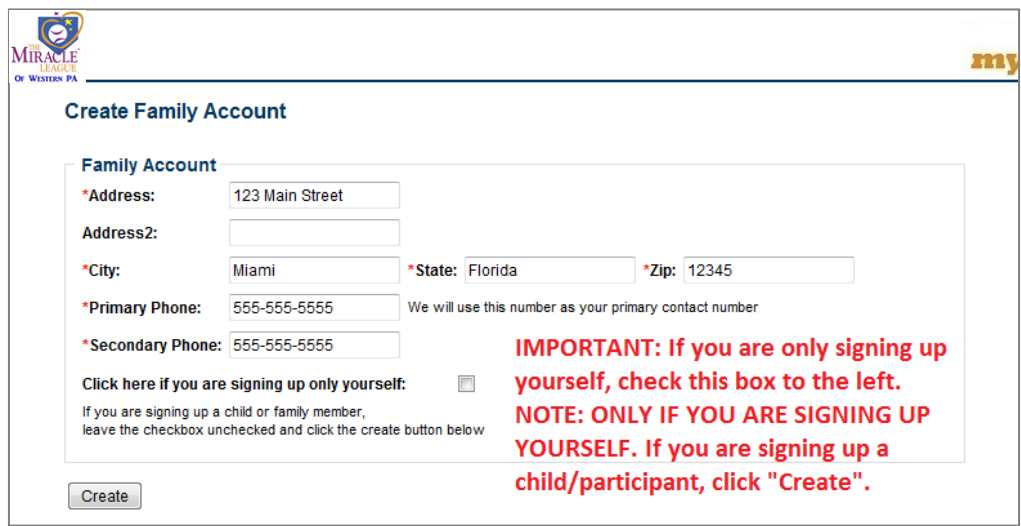

**STEP 8** - At this point you will add Parent/Guardian(s). Follow the instructions and click "Create". You will also be able to add players. After you add players, you will see a box to the right of their name to register. Click that box and select the sport and season to register. Presently we are only showing baseball. We are working on scheduling of the other sports and will add them at a later date.

**YOUR CONFIRMATION** – You will receive a confirmation email that looks like this from confirmation@myezreg.com:

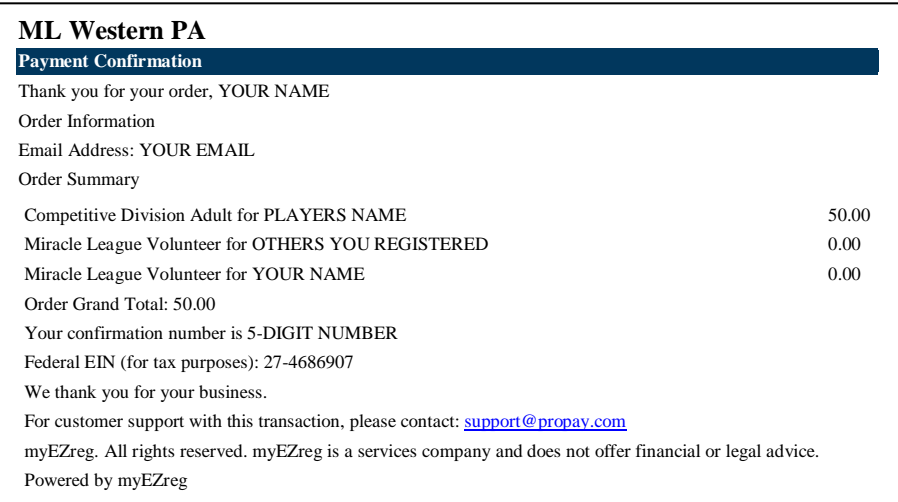